## **MySCEmployee** powered by SCES

## **Manager Self Service Approving Working Time**

Through the MySCEmployee website, employees will submit their daily work hours to their manager for approval in Manager Self Service.

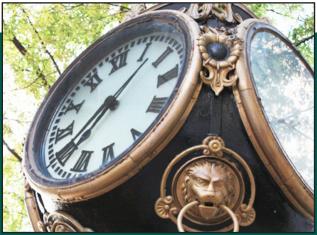

ormation

iar

orking Times

e Sheet Data ve Requests

- 1. Log into MySCEmployee at https://myscemployee.sc.gov, click the **Detailed Navigation** Manager Self Service tab, navigate to the Detailed Navigation area, My Work Overview expand the My Team folder, followed by the Employee Working Tasks and Alerts Times folder, then click Approve Time Sheet Data. My Team 2. The time approval screen
  - will open in a new window The Simple View - Weekly display is the recommend viewing option.
- 3. The Simple View - Weekly display makes it easier to manage the time approval process.

|                |                                |                                    |              |    |         |                  |          |                                                  | -                               |          |  |  |
|----------------|--------------------------------|------------------------------------|--------------|----|---------|------------------|----------|--------------------------------------------------|---------------------------------|----------|--|--|
| n              | View:                          | /iew: Simple View - Weekly         |              |    |         |                  |          | •                                                | Team Ov                         | erview   |  |  |
| W.             |                                | Simple View - Weekly               |              |    |         |                  |          | E Employee Info                                  |                                 |          |  |  |
| у              | No data e                      | Weekly View - Without Cost Objects |              |    |         |                  |          | Employee Work     Approve Time     Approve Leave |                                 |          |  |  |
| dec            |                                | Daily View - Without Cost Objects  |              |    |         |                  |          |                                                  |                                 |          |  |  |
|                | I Previo                       |                                    |              |    |         |                  |          |                                                  |                                 |          |  |  |
|                | Daily View - With Cost Objects |                                    |              |    |         |                  |          |                                                  | <ul> <li>Team Calend</li> </ul> |          |  |  |
| ctive Approval |                                |                                    |              |    |         |                  |          |                                                  |                                 |          |  |  |
|                |                                |                                    | <b>5</b> -11 | То |         |                  |          |                                                  |                                 |          |  |  |
| No.            | Empl/appl.name                 |                                    | Frm          | 10 | Message | Hours to Approve | Approved | Hrs/Leave                                        | Target Time                     | Approval |  |  |

Pers. 1 11/01/2010 11/07/2010 7.500 H 22.50 H 10002116 Oscar Alfonso Bermudez 37.50 H Approve All 10002626 Van Frederic Trevino 11/01/2010 11/07/2010 7.500 H 37.50 H Approve All 👻 30 H Previous Step
 Review By comparing the Hours to Approve, Approved Hrs/Leave, and Target time, a manager can

identify employees who have not entered time according to their work schedules. In the above example, the second employee listed submitted time and has approved hrs/leave that match his/her normal work schedules. The first employee has entered too many or too few hours for the week as indicated by message column and the yellow warning sign.

- 4. You can view each employee's daily time submissions for the given week by clicking the corresponding hours in the Hours to Approve column. In the above example, if the manager was satisfied that the second employee had submitted time correctly, he or she could leave the Approval column set to Approve All, but opt to either Reject All or Resubmit All of the first employee's time. When you Reject All, the employee will need to re-enter the time through ESS. Selecting Resubmit All holds the time in your time approval queue for later approval so that you can follow up with the employee about the discrepancy. **NOTE:** If you are rejecting some of an employee's time, but not all of it, be sure to click on the number of hours in the Hours to Approve column, and then select only the specific days you need to reject from the individual approval screen. Click the Transfer button after rejecting the selected days to return to the main approval screen.
- 5. After identifying whether to approve, reject or resubmit the time, click Review. Click the Save button to finalize the time approval process.